# **PNK-3A-PTZ 1.0 network PTZ controller user manual**

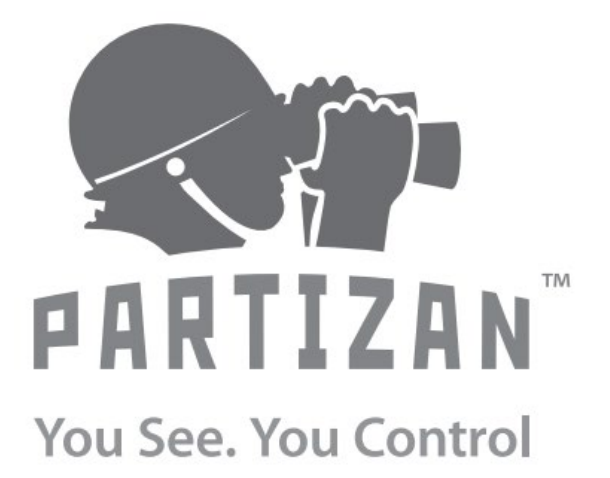

**WWW.PARTIZAN.GLOBAL 2019**

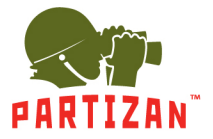

## **INDEX**

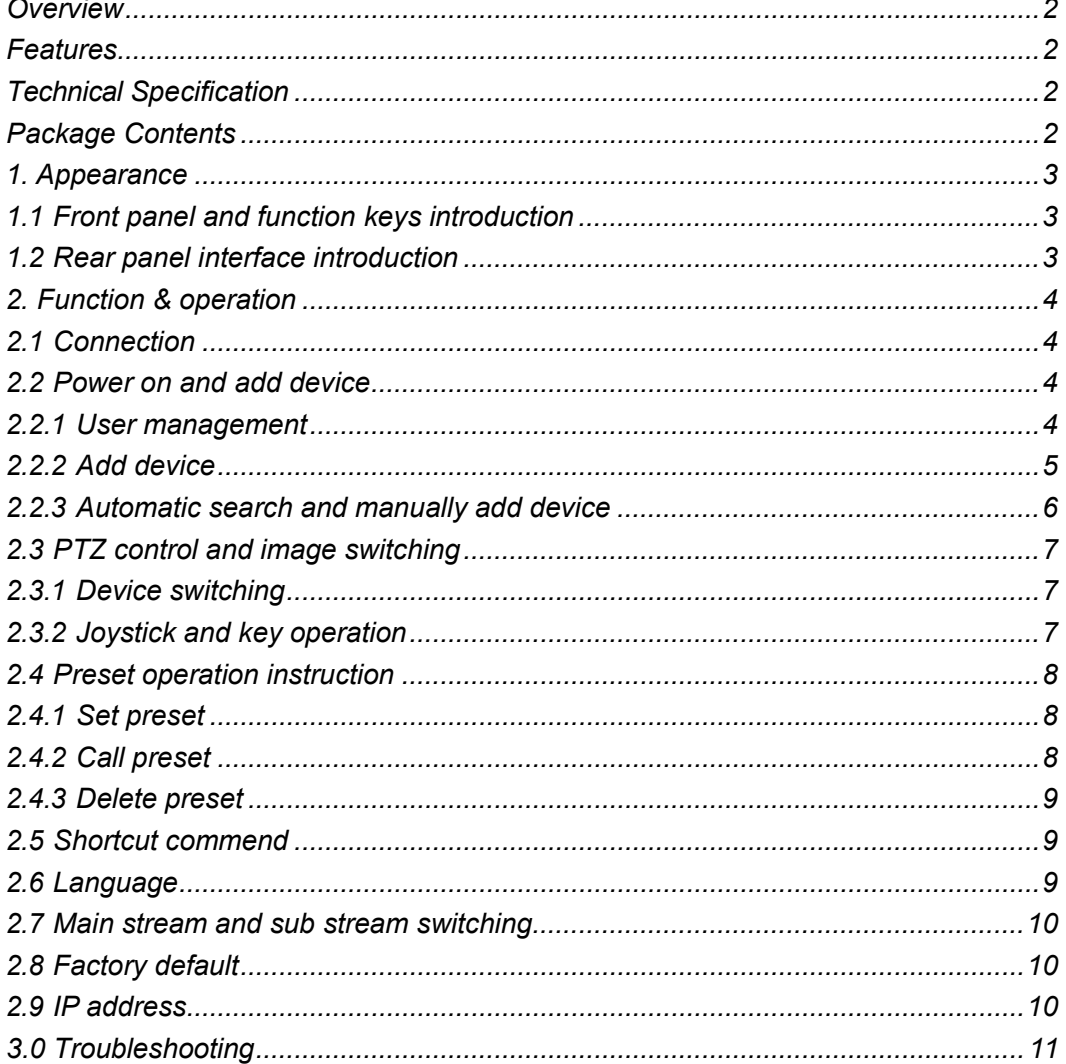

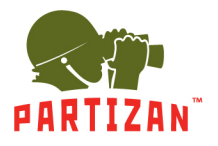

#### <span id="page-2-0"></span>**Overview**

This Network Keyboard can be used to control the speed dome, as well as support 1 channel of video view at up to 1080P encoder. It is easy to operate and configure settings.

#### <span id="page-2-1"></span>**Features**

5'' LED screen, 3-axis joystick; Support H.265, Onvif 2.4 compatible. Administrator management; 1 channel video display, support encode up to 1080P. Auto searching connected devices in the same network segment; Shortcut keys for dome control, setting and callup of preset, tour and pattern;

## <span id="page-2-2"></span>**Technical Specification**

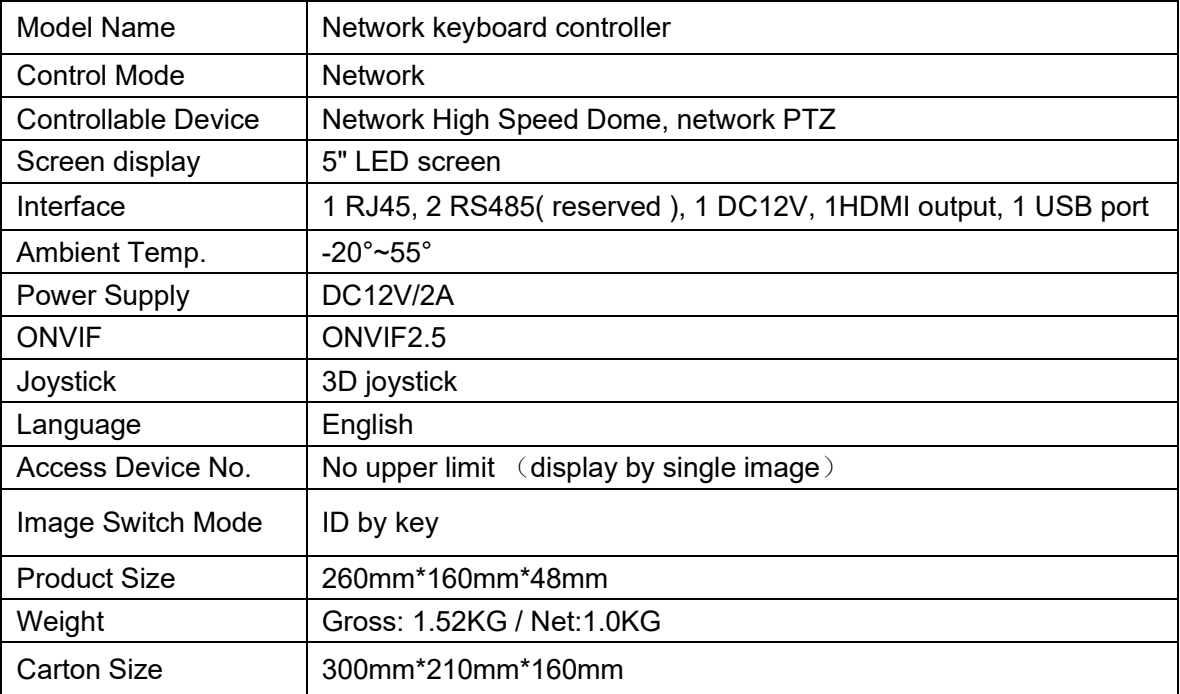

## **Package Contents**

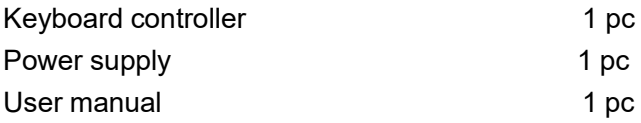

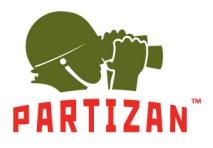

- **1. Appearance**
- <span id="page-3-0"></span>**1.1 Front panel and function keys introduction**

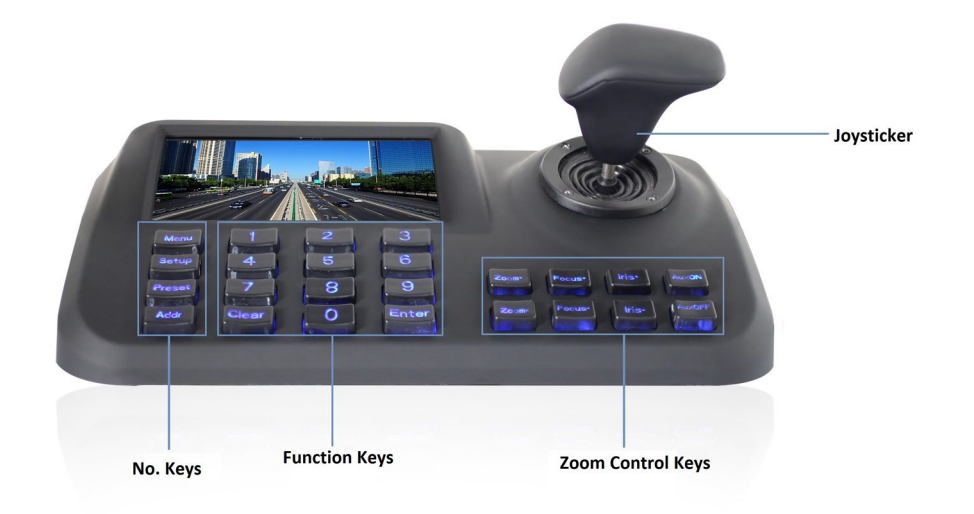

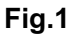

## <span id="page-3-1"></span>**1.2 Rear panel interface introduction**

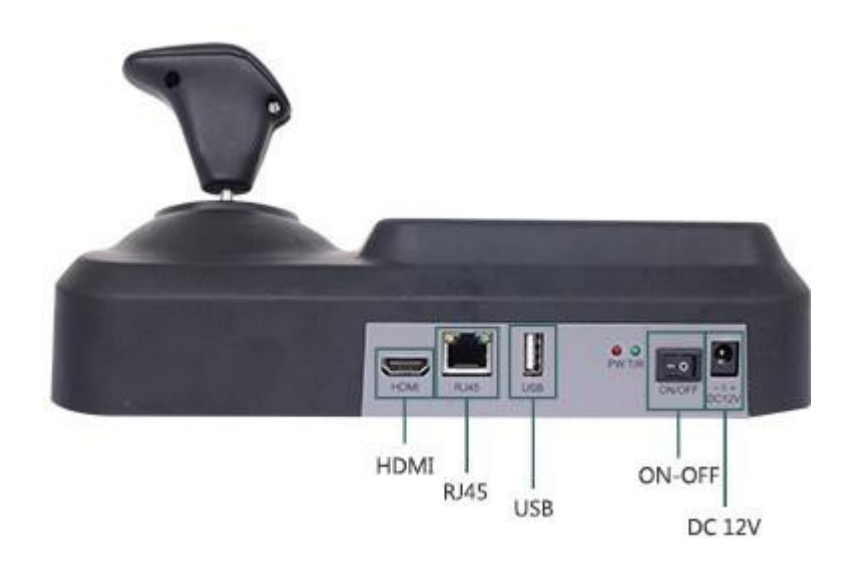

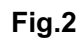

- Input power : DC12V/2A
- Power Switch
- Power indicator
- ④ USB interface :reserved
- ⑤ RJ45 : for LAN
- ⑥ HDMI : available to connected to the monitor

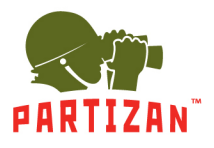

## <span id="page-4-0"></span>**2. Function & Operation**

## <span id="page-4-1"></span>**2.1 Connection**

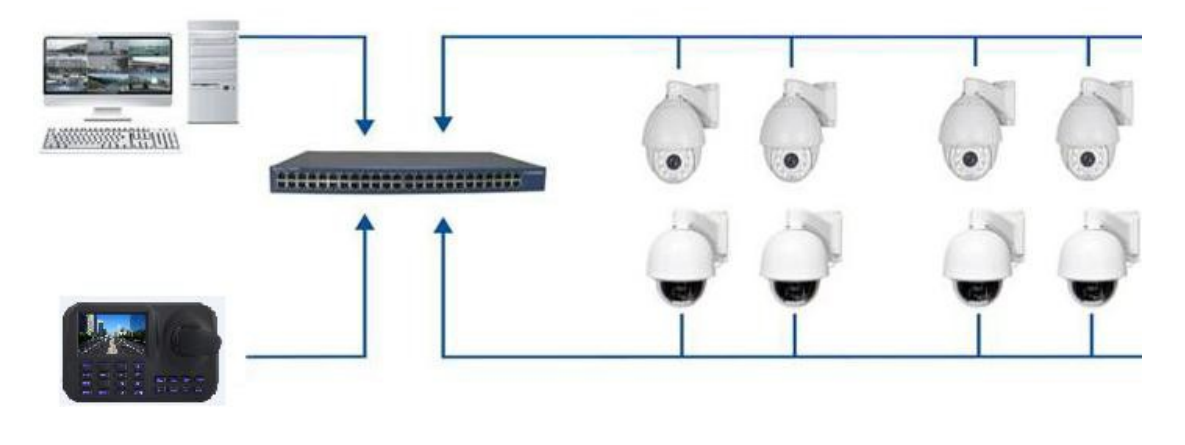

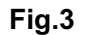

As Fig.3 show, make sure the keyboard in the same LAN with the devices.

Remark: The keyboard supports up to 255 device in each segment, when in "0" &"1" segment, the keyboard can manage the device of both segment together.

## <span id="page-4-2"></span>**2.2 Power on and add device**

## **2.2.1 User management**

#### **Log in**

After power on 60s, the screen will display the log in interface as below:

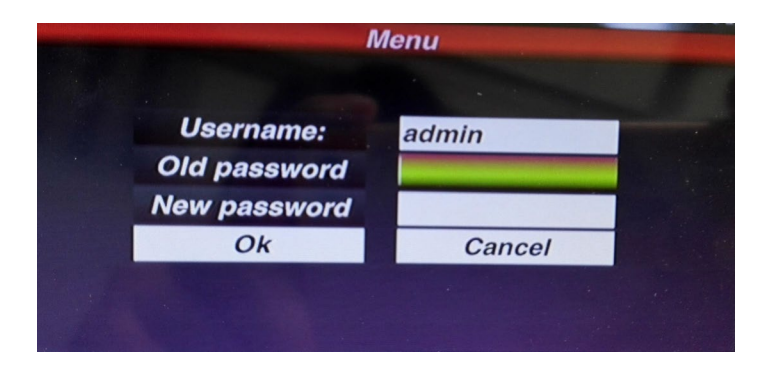

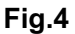

Default password is 123456, press "Menu "key after enter the password, then press

" Enter "to confirm the log.

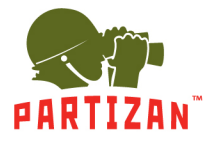

#### **User management**

To change the password or add operator press " Ment" key and then choose user, you will see.

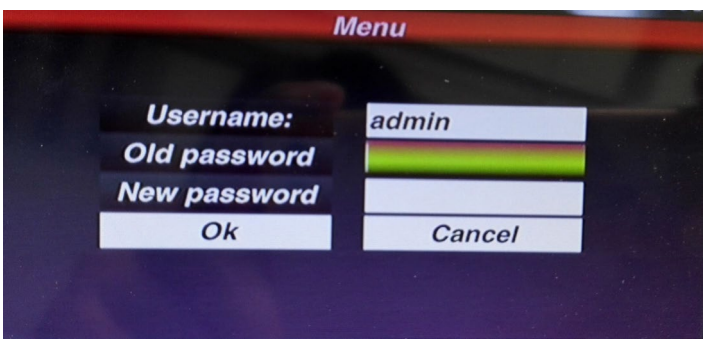

**Fig.5**

You can change the password or you can create operator and password. Remark: after create the operator, it can not modified the operator name.

## **2.2.2 Add device**

After log in, the keyboard will search the IP device and assign a Dome ID for each device automatically, as below picture(Fig.6) shows.

After searching, the IP address of device connected to the keyboard is displaying on the screen. User can move the cursor up and down by joystick to select IP address ( the device )which one need to access , and then press "Enter" to save the device and display the corresponding image; after get the image of the device, the user could control the PTZ camera.

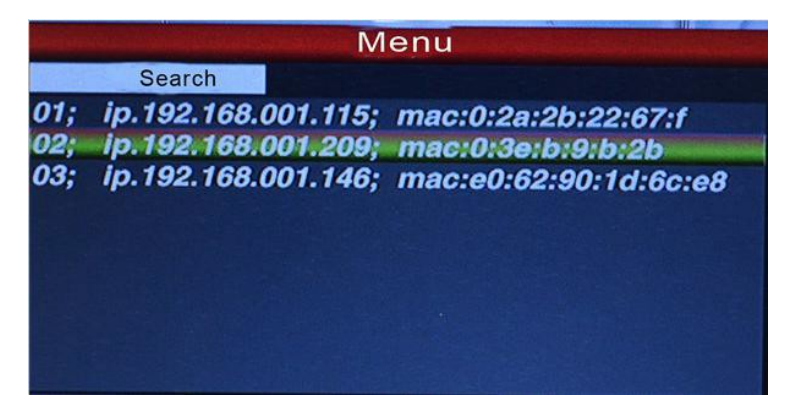

#### **Fig.6**

Remark: The keyboard is with power-off memory function. After off and power on again, the keyboard is recovered to the status before power off.

User can clear the devices that are off line from the memory list.

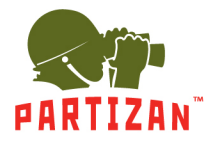

## **2.2.3 Automatic search and manually add device**

## **Automatic search**

If user want to add the more device, please press the "Menu" button,

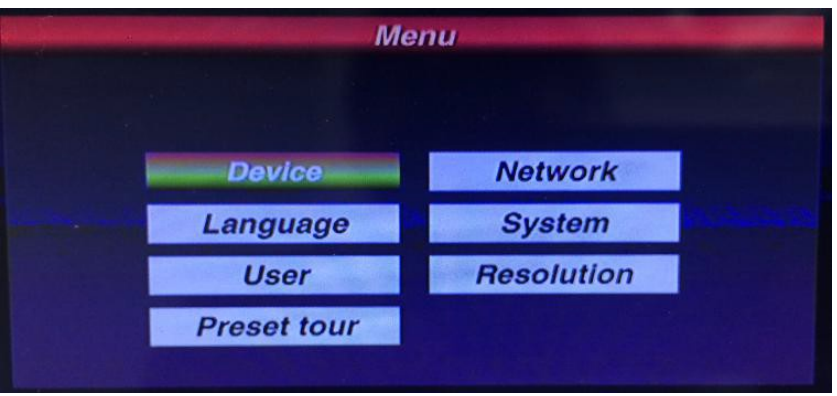

<span id="page-6-0"></span>**Fig.7**

move the cursor to choose the "device management" and click "Enter" to enter the sub -menu, select "Search and Add" to confirm.

Move the cursor to select "search" and click "enter", then the keyboard will search and add the device automatically.

Select the IP address which device need to access, press "Enter" to save the corresponding image and displayed.

## **Resolution**

Optional resolution: 1024x768, 1920x1080, 1280x720.

#### **Manually add device**

Some camera maybe with limited of different Port or need the Log-in password, the keyboard maybe not able to search and add automatically, then the user needs to add the IP devices manually:

Please click the "Enter", select "device management", "manual add", enter to the following Interface (Fig.6):

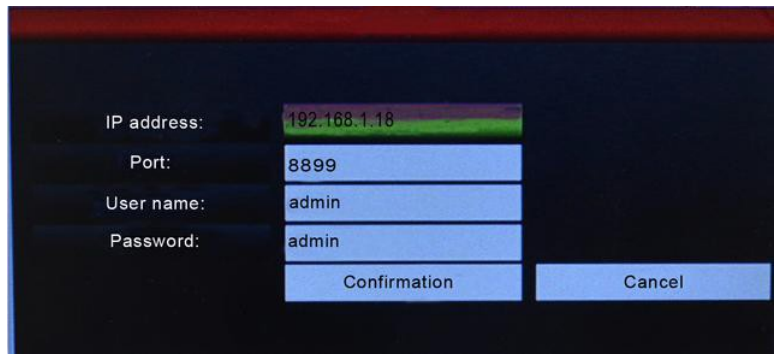

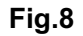

On this interface, input "IP address, port, name, password", then press confirmation, then the keyboard will display and save corresponding IP images.

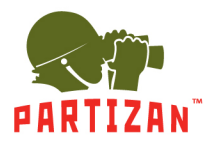

- Remark: 1. Please make sure IP port, password and all of information is correct before add IP address manually
	- 2. Here the "Menu" button is also the return button.

## <span id="page-7-0"></span>**2.3 PTZ control and image switching**

## <span id="page-7-1"></span>**2.3.1 Device switching**

As the above fig. 6 show, the user could switch Dome by the corresponding Dome ID which is on the left of IP address list.

Press " Addr " button, and No. of the corresponding Dome ID then Filter button.

Keyboard will switch to the corresponding IP address.

For example, switching to Fig. 6 192.168.1.146, please press "Adder " button; and press "No.3"; then press "Enter".

Remark: Device switching is also available from "equipment management". Please select the corresponding IP address and press "Enter" to save to come true.

## <span id="page-7-2"></span>**2.3.2 Joystick and key operation**

## **Joystick Operation**

3 Axis joystick outline is as below:

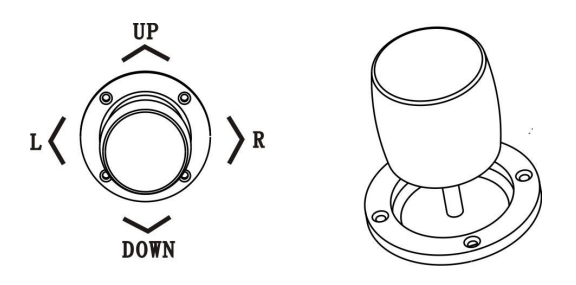

3 Axis Joystick can control speed dome as following:

(1) Control dome camera Pan and Tilt :moving the joystick in any direction, speed dome will pan or tilt accordingly. User can control the speed of the dome by moving speed of the joystick.

(2) Zoom Adjust : Rotate the joystick to zoom in and zoom out. Clockwise rotation of Joystick, zooming in to get closer and larger image; Counterclockwise rotation to zooming out, image will get farther and smaller.

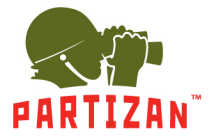

## **Key Operation**

【Focus+】/【Focus-】: Manual adjust focus value of zoom module to get clear image. ( default of zoom module is auto-focus.)

【Zoom+】/【Zoom-】: zoom+/- get the ideal image.

【Iris+】【Iris-】: Adjust the aperture to get brighter or darker image gradually. ( Some zoom module is only with Auto Iris function)

【Setup】: [Setup]+number+[Enter] to set the preset point of the camera or set the short commands of the keyboard (See 2.5).

【Preset】: [Preset]+number+[Enter] to enable the preset point.

【Menu】: press to enter Menu or to Return back.

【Addr】: Address key, [Addr]+ID number+[Enter] to choose the corresponding IP address.

 $[0] \sim [9]$ : Number keys [0], [1], [2], [3], [4], [5], [6], [7], [8], [9].

【Clear】: Delete key, [Clear]+number+[Enter] to delete the preset point.

【Enter】: Confirm key, to confirm the present operation.

【Aux ON】: Aux ON.

【Aux OFF】: Aux OFF.

## <span id="page-8-0"></span>**2.4 Preset operation instruction**

Preset instruction

Preset function means that store camera state (horizontal angle, tilt angle and lens spec). It can realize recover the setting status in advance and call it.

## <span id="page-8-1"></span>**2.4.1 Set preset**

Move PTZ to the target position. Press " $\frac{\text{Setup}}{\text{9}}$ " and No. key, for example: " $\bullet$ " and

press "Enter" button to confirm preset setting.

Remark: 1. New preset No. will cover the previous one if user used same preset number .

2. Max preset quantity always limited by the IP speed dome, but not the keyboard controller.

## <span id="page-8-2"></span>**2.4.2 Call preset**

Please make sure the setting preset is successful. Otherwise, call preset will not valid

- 1. Press "Preset" button:
- <span id="page-8-3"></span>2. Input the preset number;
- 3. Press<sup>" Enter</sup> button. PTZ will automatically run to the preset point setting

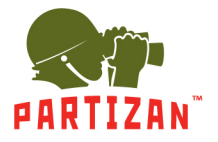

## **2.4.3 Delete preset**

- **1.** Press "Clear" button:
- **2.** Input the preset point need to delete;
- <span id="page-9-0"></span>**3.** Press "Enter" to delete preset point.

## **2.5 Shortcut commends.**

If speed dome supported shortcut commend, user can use the keyboard controller to call the shortcut commend to enable the function easily.

The following are shortcut commends for the speed dome, please Press the Preset No. +Enter to enable those function:

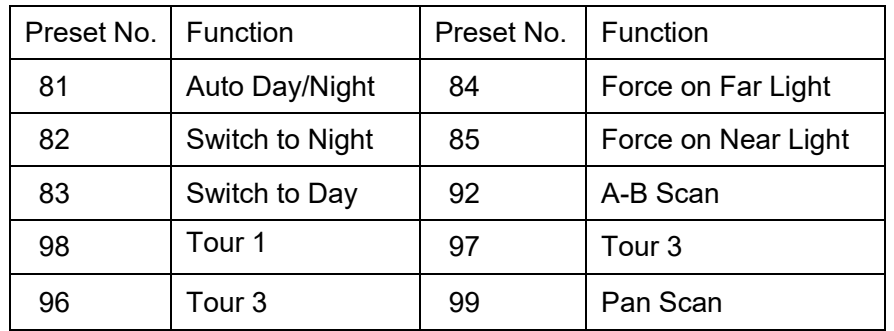

**Remark**: Different speed dome manufacturer may use different shortcut commend.

## <span id="page-9-1"></span>**2.6 Language**

This keyboard controller is with Chinese and English as optional.

Enter to the Main OSD and select the Language you need, press the button "Enter" to confirm and save.

As below picture show:

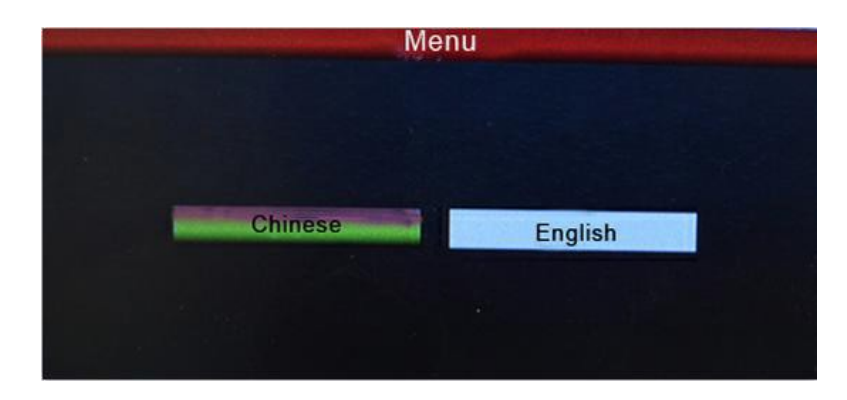

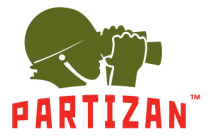

## <span id="page-10-0"></span>**2.7 Main stream and sub stream switching**

This Keyboard controller with the 5" LED screen, supports both main Stream and sub-Stream display

Press the button "Manu" Enter to the Main OSD, find the "System" item and choose the "Main Stream" or "Sub Stream", press "Enter"

- Remark: 1. The keyboard controller support the encoder max 1080P, for the camera is more than 1080P, please use Sub Stream, so image will be displayed properly.
	- 2. The keyboard controller is with screen standby function, when the controller is not operated for long time, the screen will be in standby mode, user can move the joystick or press any key to wake up the screen.

#### <span id="page-10-1"></span>**2.8 Factory default**

To enable the factory default, user just need to enter menu, choose" Default config"

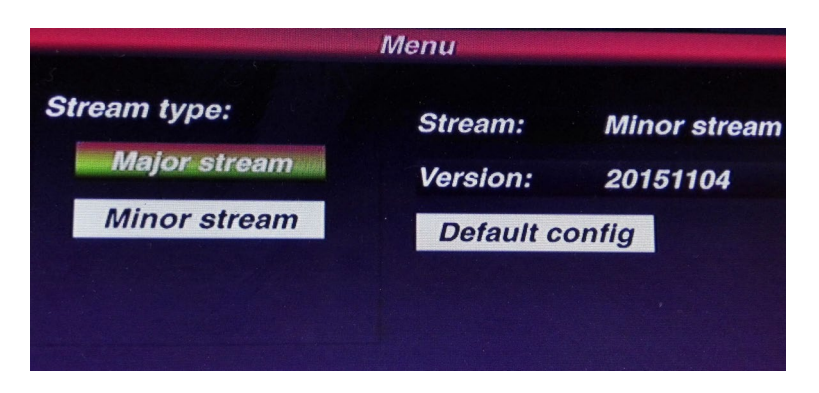

**Fig.10**

#### **2.9 IP address**

The Default IP address of the keyboard is "192.168.1.2"

To be sure the controller and dome connected work properly, please make sure they are in the same network segment, but not same address.

If they are used the same IP address, please change either the dome address or the keyboard controller address.

Changing the IP address of the Keyboard as following:

<span id="page-10-2"></span>Press the button "Menu" enter to the main OSD and then find the "Network", input the IP address .press the "Enter" to save. after that the keyboard will be reboot, that means changing address is successful.

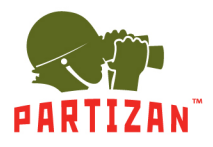

## **3.0 Troubleshooting**

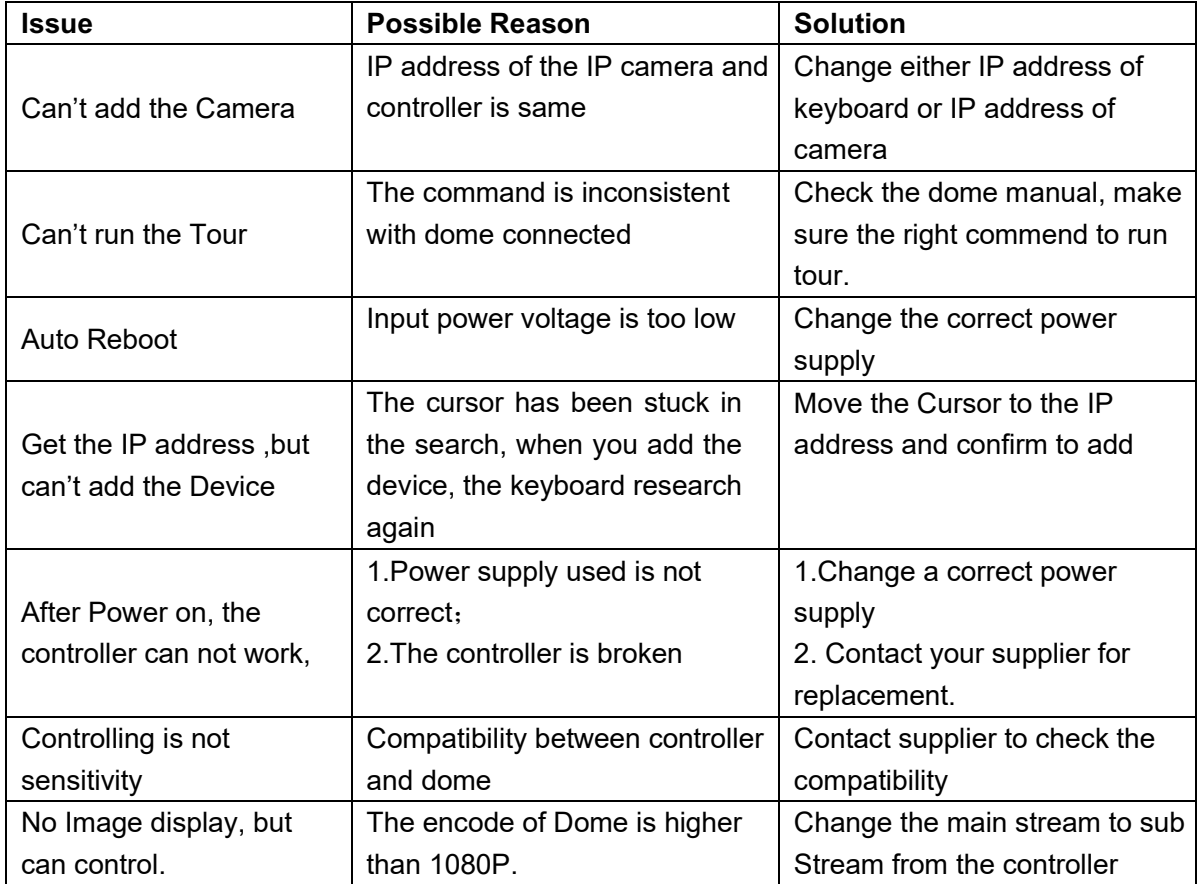